### Digital Learning

Information Guide

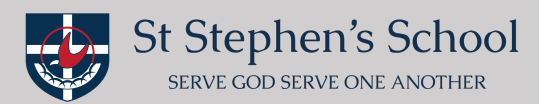

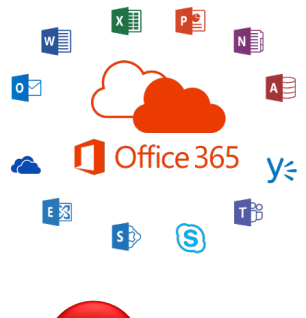

## **Microsoft Teams (Downloading)**

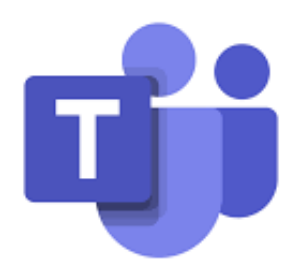

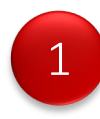

To download and or access "Microsoft Teams".

To access web based (login in using Dot Point 2 below) and open "Teams" https://login.microsoftonline.com/ (Preferred browser Chrome, FireFox, Microsoft Edge recommended)

To download desktop app on your laptop/MacBook (login in using Dot Point 2 below) open "Teams" and "Download" https://www.office.com using (Preferred browser Safari recommended to download desktop app)

To download app on your iPhones and iPads https://apps.apple.com/au/app/microsoft-teams/id1113153706 (App Store)

To download app on your android phones https://play.google.com/store/apps/details?id=com.microsoft.teams&hl=en\_AU (Google Play)

**Please Note:** if you are downloading the app onto your mobile devices it may also be a good opportunity to at the same time download Microsoft Word, Microsoft PowerPoint and Microsoft Excel (all free apps)

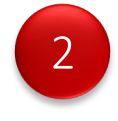

Now that you have opened or downloaded "Microsoft Teams".

**Login:** using your child's username (email) and password (see below)

Please be mindful it will look different depending on the app that you are using (please see below)

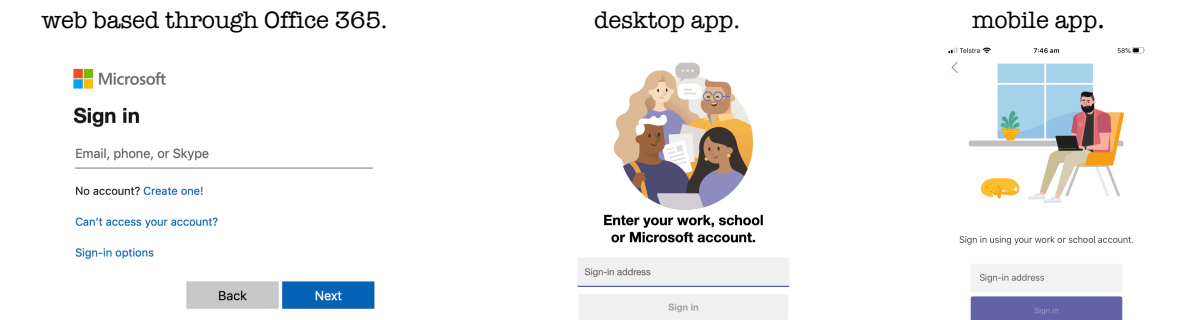

**Email:** first name>dot>surname@student.ststephens.wa.edu.au for example: jenny.mallis@student.ststephens.wa.edu.au

**Password:** this was provided to you by the school via a SEQTA email 08.04.20 or for new students via an email from St Stephen's Support Helpdesk.

Written By Jenny Mallis Page **1** of **3**

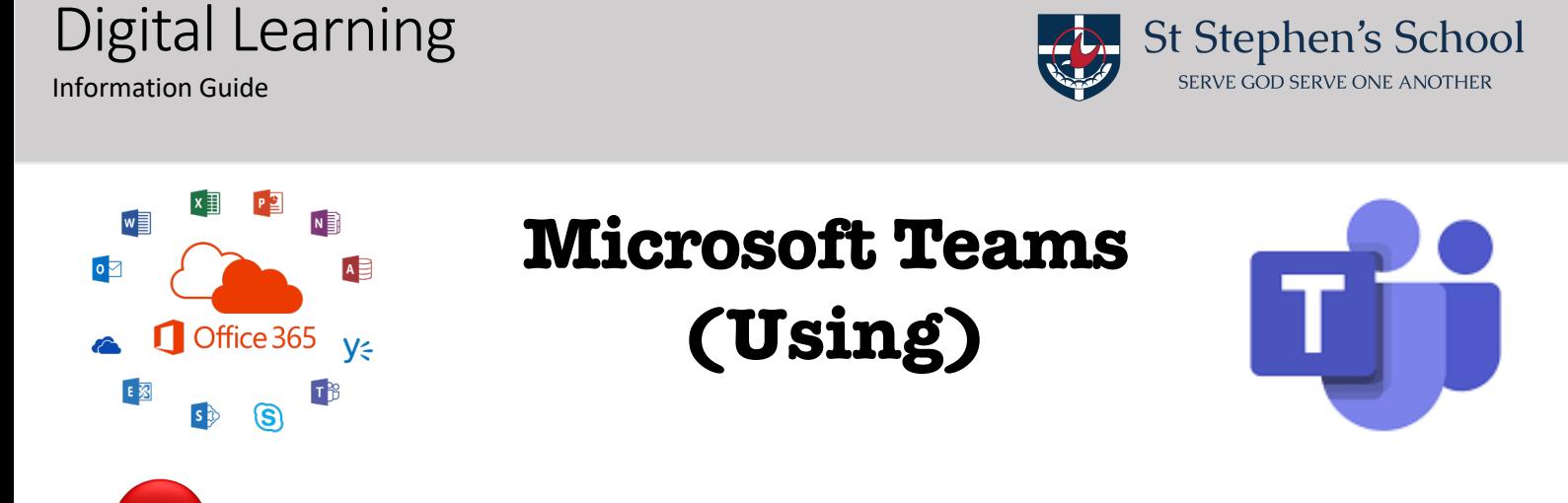

Now that you are in "Teams" all the platforms will now generally look the same across all applications.

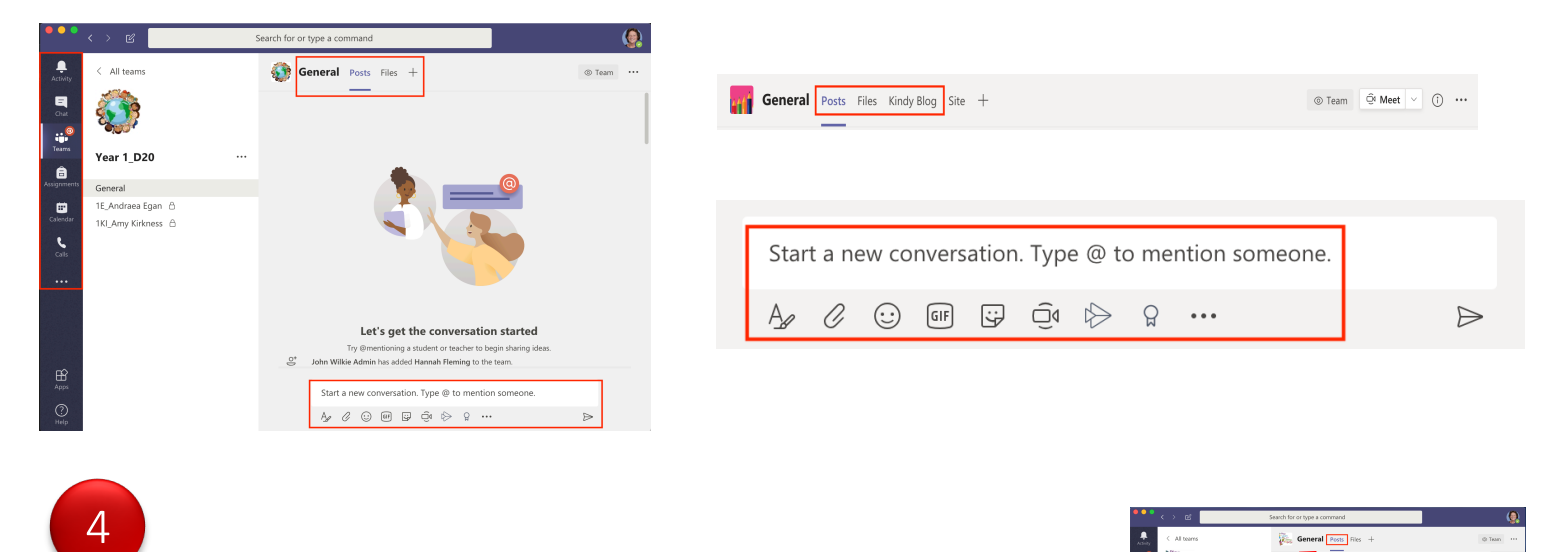

You will see **"Posts"** an area where teachers and students can communicate.

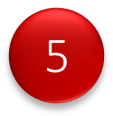

3

You will see **"Files"** an area where you will see your child's shared work folders. Some Yr6 classes will be utilising One Drive for their shared work folders (Yr6 teachers will provide further information)

**Please Note:** If you have **more than one chid** you will need to **logout** of this child and **login** as your other child/children to see their own private shared work folder. (refer Dot Point 8)

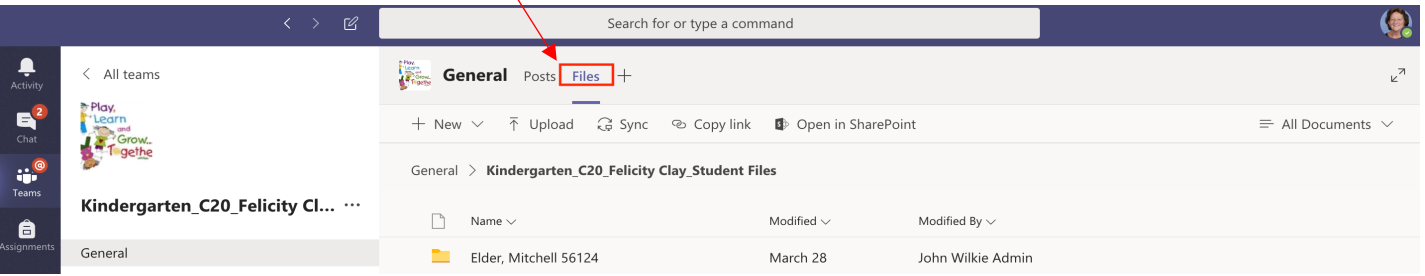

ල  $\bullet$ 

 $A, B, B, B, A, A, A$ 

 $\mathcal{A}$  $\overline{a}$ 

#### Written By Jenny Mallis Page **3** of **3**

### Digital Learning

Information Guide

 $w \equiv$ 

 $\bullet$ 

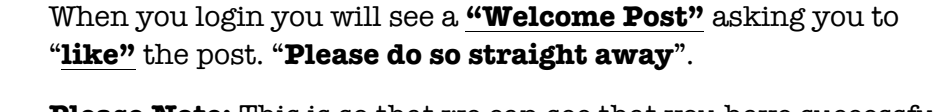

**Please Note:** This is so that we can see that you have successfully downloaded/gained access to your child's "Year Level Team".

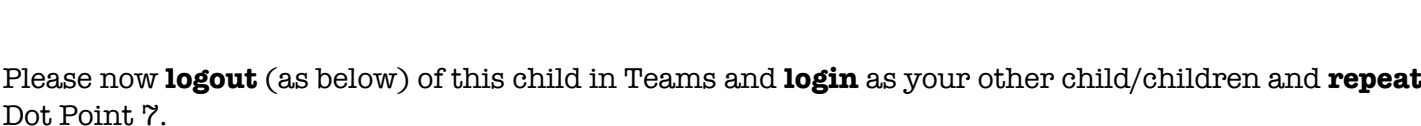

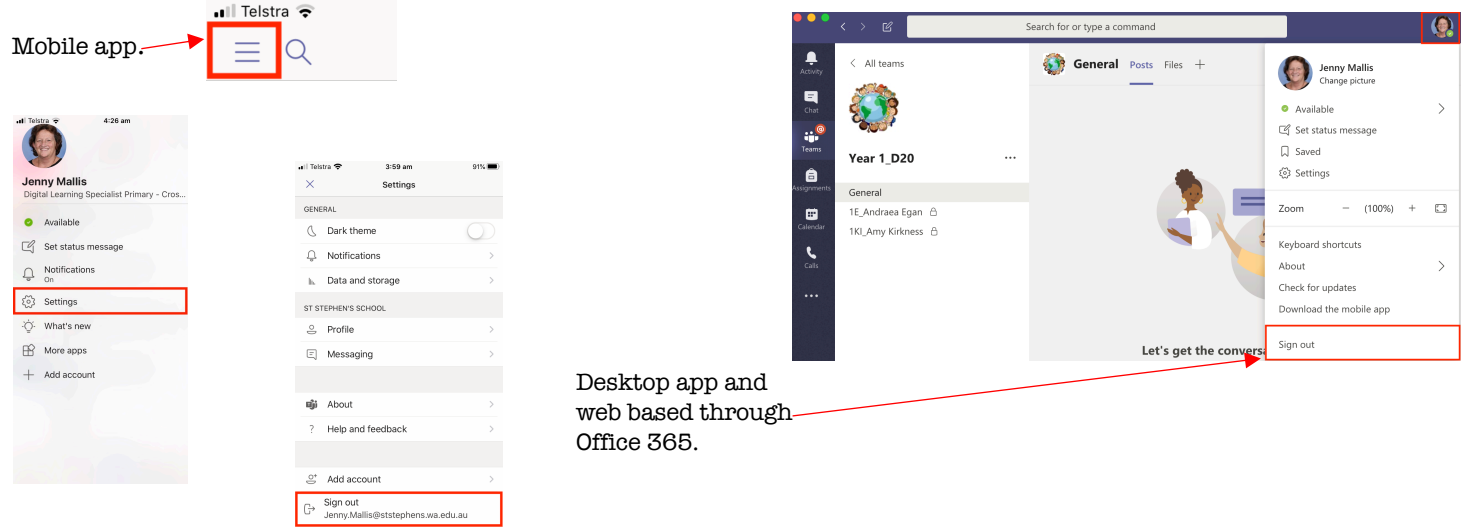

# **Microsoft Teams** Office 365 y<sub>3</sub> **(Using)**

 $\overline{\bullet}$ 

đ

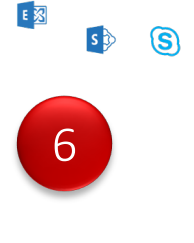

 $x \equiv$ 

 $P<sup>2</sup>$ 

**NE** 

 $\mathsf{T}^{\mathsf{X}}$ 

 $A \bigcup$ 

You will see you class **"Blog"** where you can add ssscp or sssdp depending on the campus  $\sim$ and access your child's class blog

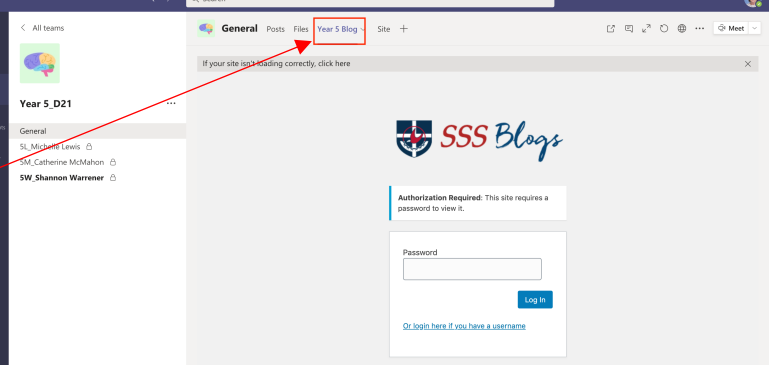

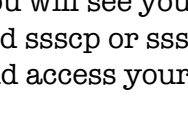

7

6

8

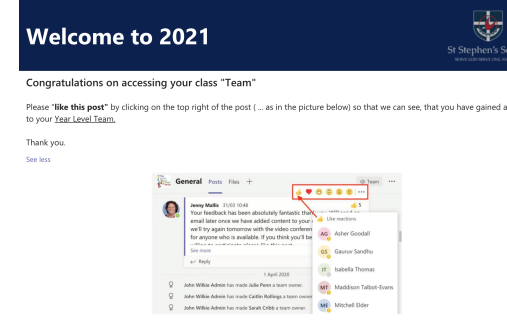

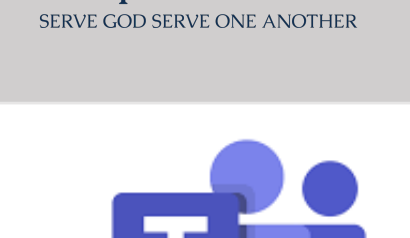

**St Stephen's School** 

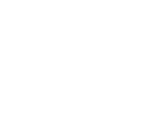